## **NSDL CRA Mobile App**

1. Download Mobile App from Google Play Store.

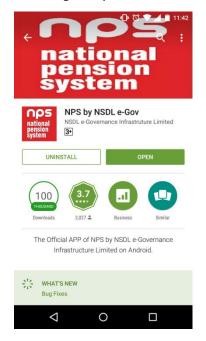

2. Subscriber is shown option to Login or Contribute.

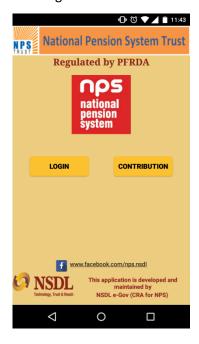

3. The Login Screen is as below

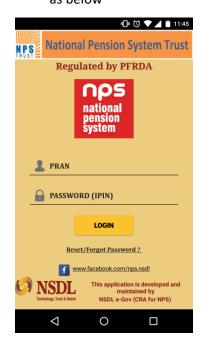

4. 1st View after login

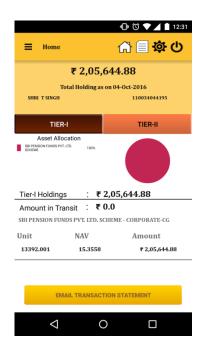

Subscriber can view own details

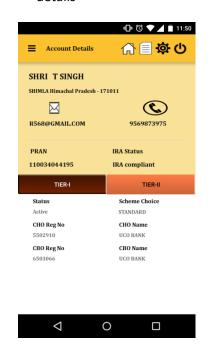

6. Subscriber can contribute using OTP

| <b>□</b> ਿ 🛡 🖊 🔳 11:50     |
|----------------------------|
| ≡ Contribution             |
| PRAN                       |
| 110034044195               |
| Date Of Birth   22 05 1968 |
| GENERATE OTP               |
|                            |
| REQUEST STATUS VIEW        |
| 4 0 🗆                      |

7. Last 5 contribution credits can be viewed.

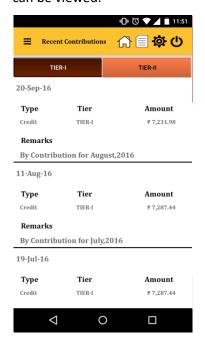

8. Non Govt Subscribers have the option to change Scheme

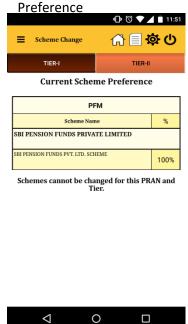

9. AADHAR based address change is now allowed

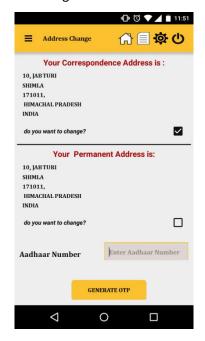

10. Contact & Security detail updation is available

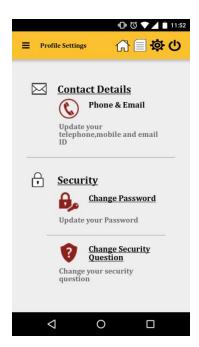

11. New Notifications, if any, are displayed to the subscriber

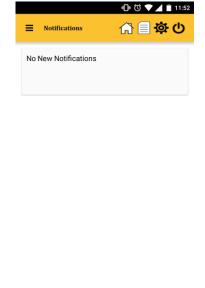

0

 $\nabla$